# **Configurar Duo e endpoint seguro para responder a ameaças**

# **Contents**

Introduction Informações de Apoio **Prerequisites** Configuração e caso de uso Configurar a integração no Duo Configurar a integração no Cisco Secure EndPoint Configurar políticas no Duo Configure a política para detectar um dispositivo confiável Testar Máquinas Confiáveis Configurar a Política para o Cisco Secure EndPoint Teste as máquinas confiáveis com o Cisco Secure EndPoint Permitir o acesso a uma máquina após revisão

# **Introduction**

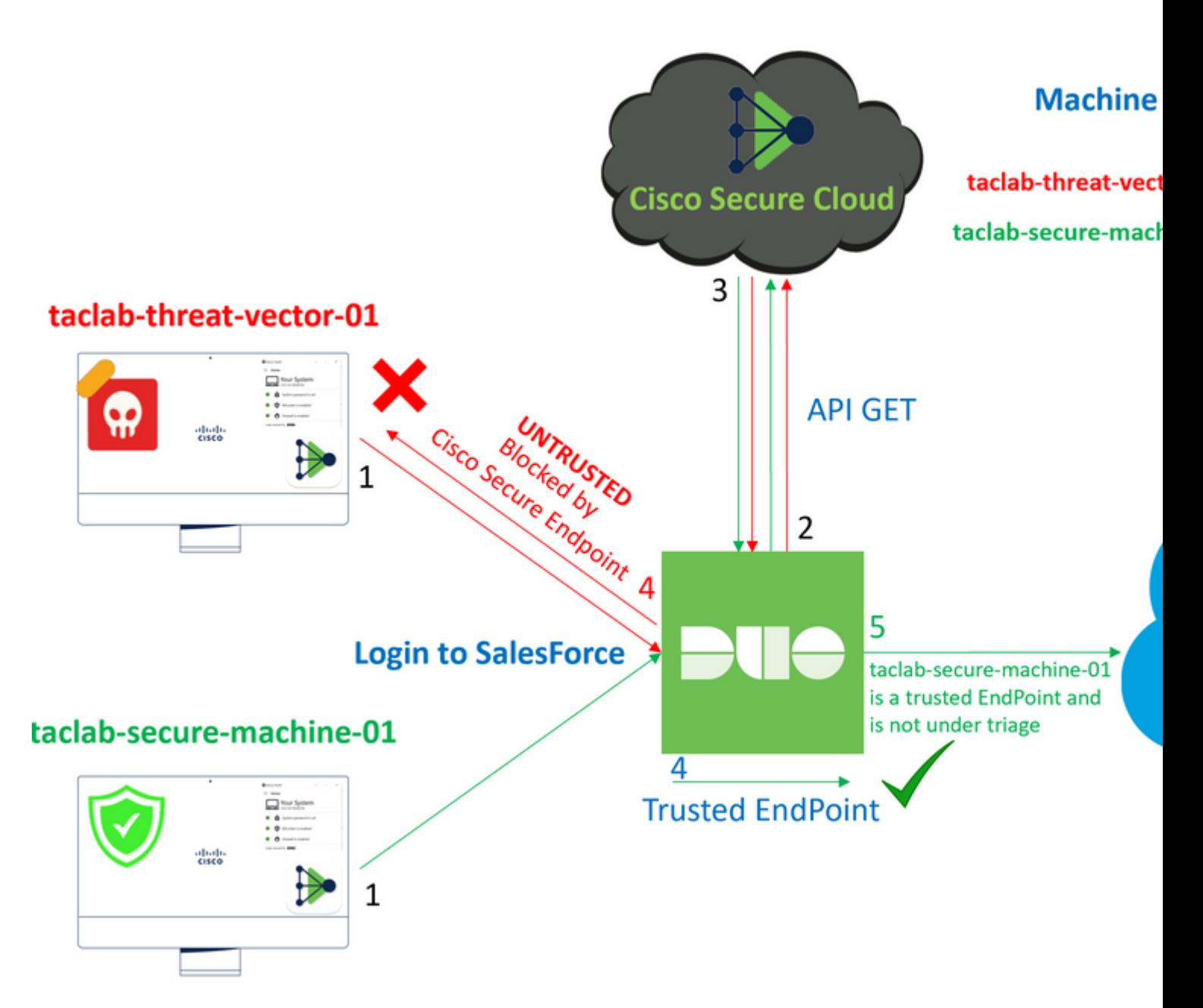

Este documento descreve como integrar o Duo Trusted EndPoints com o Cisco Secure EndPoint.

# **Informações de Apoio**

A integração entre o Cisco Secure EndPoint e o Duo, permite uma colaboração eficaz em resposta a ameaças detectadas em dispositivos de rede confiáveis. Essa integração é obtida através de várias ferramentas de gerenciamento de dispositivos que estabelecem a confiabilidade de cada dispositivo. Algumas dessas ferramentas incluem:

- Serviços de Domínio Ative Diretory
- Ative Diretory com Integridade do Dispositivo
- Genérico com Integridade do Dispositivo
- Integridade do Intune com Dispositivo
- Jamf Pro com Integridade do Dispositivo
- Pacote de gerenciamento LANDESK
- Ferramenta de gerenciamento de ativos corporativos Mac OS X
- Manual com Integridade do Dispositivo
- Ferramenta de Gerenciamento de Ativos Corporativos do Windows
- Workspace ONE com integridade de dispositivo

Depois que os dispositivos são integrados a uma ferramenta de gerenciamento de dispositivos, é possível integrar o Cisco Secure EndPoint e o Duo ao API no Administration Panel. Subsequentemente, a política apropriada deve ser configurada no Duo para executar a verificação de dispositivos confiáveis e detectar dispositivos comprometidos que possam afetar aplicativos protegidos pelo Duo.

**Observação**: neste caso, trabalhamos com o Ative Diretory e a Integridade do Dispositivo.

# **Prerequisites**

- Ative Diretory para fazer a integração.
- Para integrar o Duo a endpoints confiáveis, seus dispositivos devem ser registrados no domínio do Ative Diretory. Isso permite que o Duo autentique e autorize o acesso aos recursos e serviços de rede com segurança.
- Duo além do plano.

# **Configuração e caso de uso**

## **Configurar a integração no Duo**

Efetue login no **Admin Panel** e vá para:

- **Trusted EndPoints > Add Integration**
- Selecionar Active Directory Domain Services

#### **Add Management Tools Integration** 222 days left

**Device Management Tools Endpoint Detection & Response Systems** 

# **Management Tools**

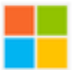

**Active Directory Domain Services** 

Windows

Add

Depois disso, você será redirecionado para configurar o **Active Directory and Device Health**.

Leve em consideração que isso só funciona com máquinas no domínio.

Vá para o Ative Diretory e execute o próximo comando no PowerShell:

(Get-ADDomain | Format-Table -Property DomainSID -HideTableHeaders | Out-String).Trim() | clip

#### PS C:\Users\Administrator> <mark>(Get-ADDomain | Format-Table -Property DomainSID -HideTableHeader</mark>

PS C:\Users\Administrator> |

Depois disso, certifique-se de ter copiado para a área de transferência o identificador de segurança do seu Ative Diretory.

Exemplo

S-1-5-21-2952046551-2792955545-1855548404

Isso é usado na Integração da Integridade do Ative Diretory e do Dispositivo.

#### **■Windows**

- This integration is currently disabled. You can test it with a group of users before activating it for all.  $\mathbf{i}$ 
	- 1. Login to the domain controller to which endpoints are joined
	- 2. Open PowerShell
	- 3. Execute the following command, then retrieve the domain Security Identifier (SID) from your clipboard After running the command, the domain SID will be copied to your clipboard. The SID is used to know if your user's compu

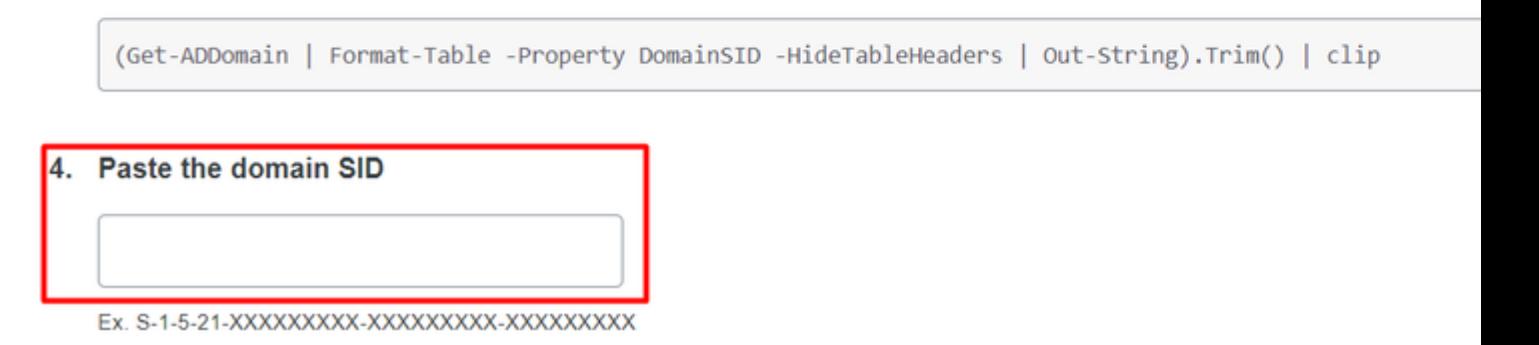

Clique em **Save** e possibilitar a integração e Activate for all. Caso contrário, você não poderá integrar com o Cisco Secure EndPoint.

# **Change Integration Status**

Once this integration is activated, Duo will start reporting your devices as trusted or no on the endpoints page S and the device insight page S.

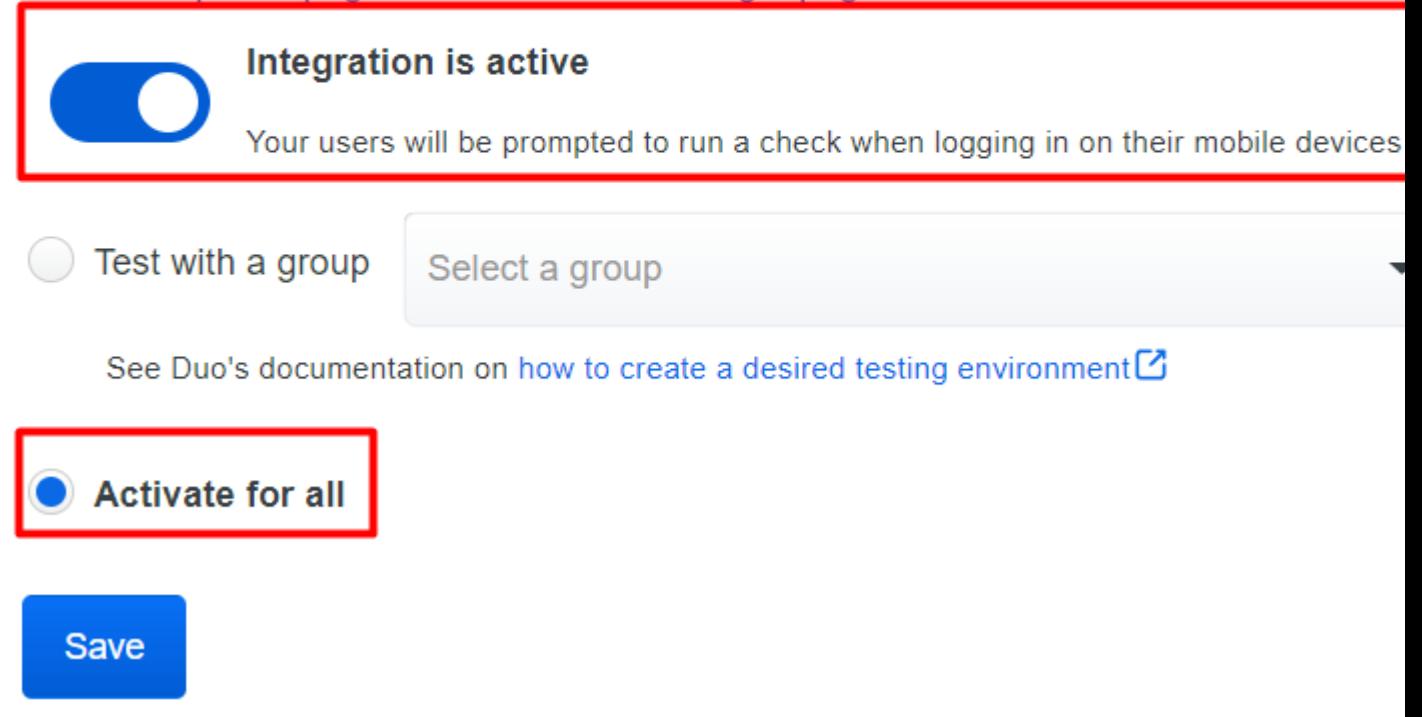

Ir para Trusted EndPoints > Select Endpoint Detection & Response System > Add this integration**.**

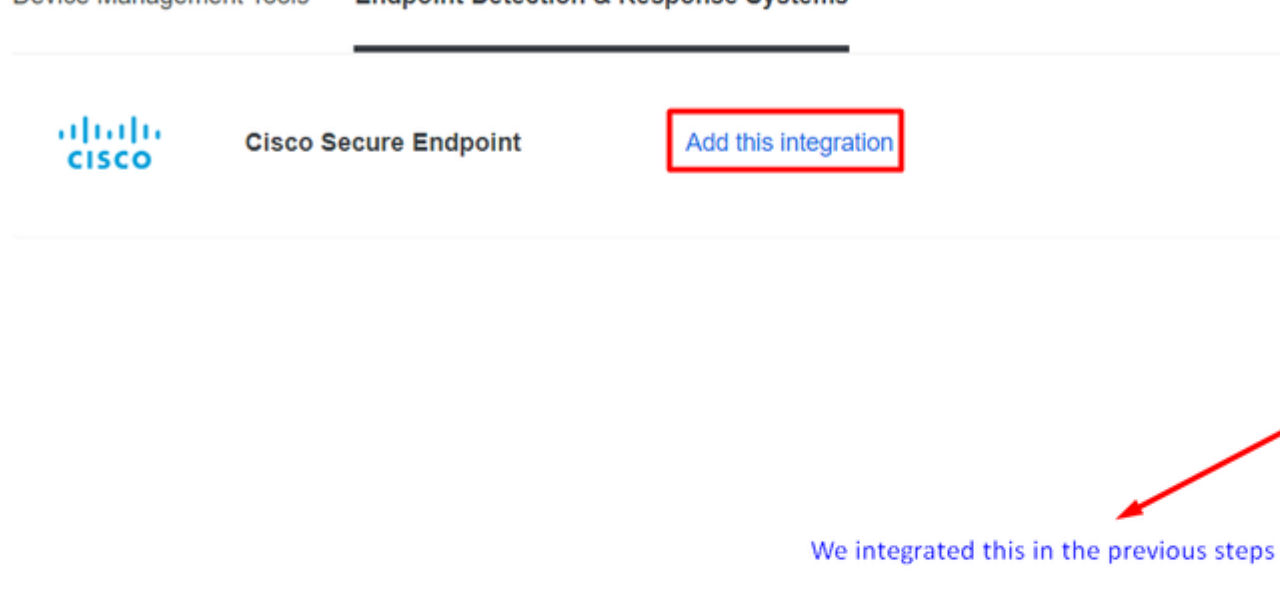

Agora você está na página principal da integração do Cisco Secure EndPoint.

#### Device Management Tools **Endpoint Detection & Response Systems**

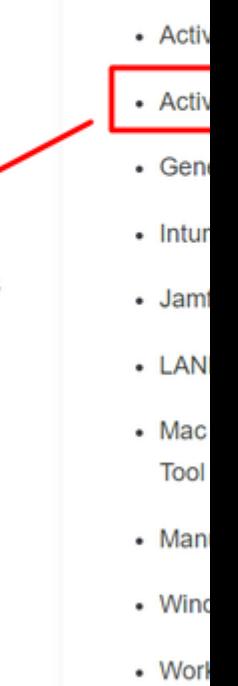

**Note** 

Cisco Sec following d

# **Cisco Secure Endpoint** 222 days left

# 1. Generate Cisco Secure Endpoint Credentials

- 1. Login to the Cisco Secure Endpoint console<sup>7</sup>.
- 2. Navigate to "Accounts > API Credentials".
- 3. Click "New API Credentials".
- 4. Give the credentials a name and make it read-only.
- 5. Click "Create".
- 6. Copy the Client Id and API Key and return to this screen.

## 2. Enter Cisco Secure Endpoint Credentials

## **Client ID**

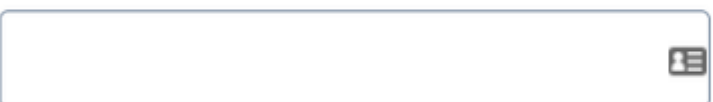

Enter Client ID from Part 1.

## **API** key

Enter API Key from Part 1.

Hostname

https://api.eu.amp.cisco.com/

**Test Integration** 

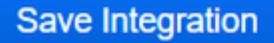

Depois disso, vá para a **Admin Panel** do Cisco Secure EndPoint.

## **Configurar a integração no Cisco Secure EndPoint**

- **<https://console.eu.amp.cisco.com/>LOGIN NO CONSOLE EMEAR**
- **<https://console.amp.cisco.com/>LOGIN NO CONSOLE AMER**

E navegue até Accounts > API Credentials e selecione **New API Credentials**.

Legacy API Credentials (version 0 and 1) View Legacy API documentation

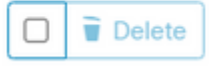

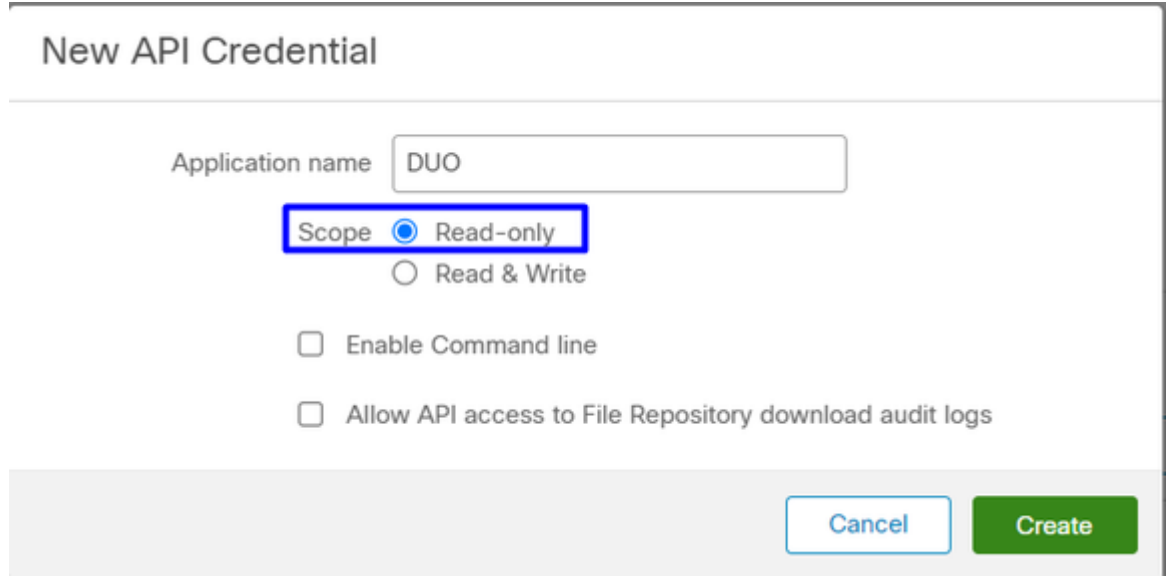

**Observação**: somente **Read-only** é necessário para fazer essa integração porque o Duo GET consulta o Cisco Secure EndPoint para saber se o dispositivo atende aos requisitos da política.

Inserir **Application Name**, Scope, e **Create**.

# **< API Key Details**

3rd Party API Client ID

**API Key** 

- Copie o 3rd API Party Client ID de Cisco Secure EndPoint para Duo Admin Panel in Client ID.
- Copie o API Key de Cisco Secure EndPoint para Duo Admin Panel in API Key.

#### < API Key Details

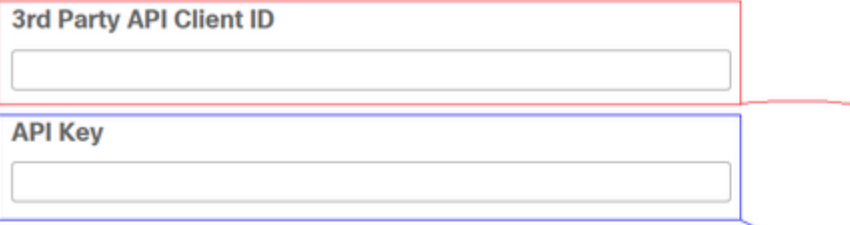

# **Cisco Secure Endpoin**

- 1. Generate Cisco Secure Endpoint Credenti
	- 1. Login to the Cisco Secure Endpoint console<sup>[2]</sup>
	- 2. Navigate to "Accounts > API Credentials".
	- 3. Click "New API Credentials".
	- 4. Give the credentials a name and make it read-
	- 5. Click "Create".
	- 6. Copy the Client Id and API Key and return to

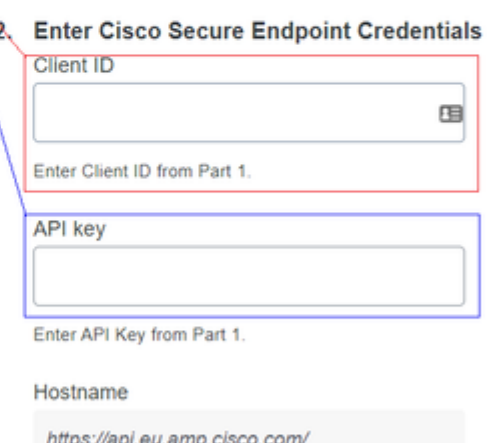

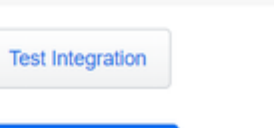

Save Integration

Teste a integração e, se tudo funcionar bem, clique em **Save** para salvar a integração.

## **Configurar políticas no Duo**

Para configurar as políticas para sua integração, você passa pelo aplicativo:

Navigate to **Application** > **Search for your Application** > **Select your policy**

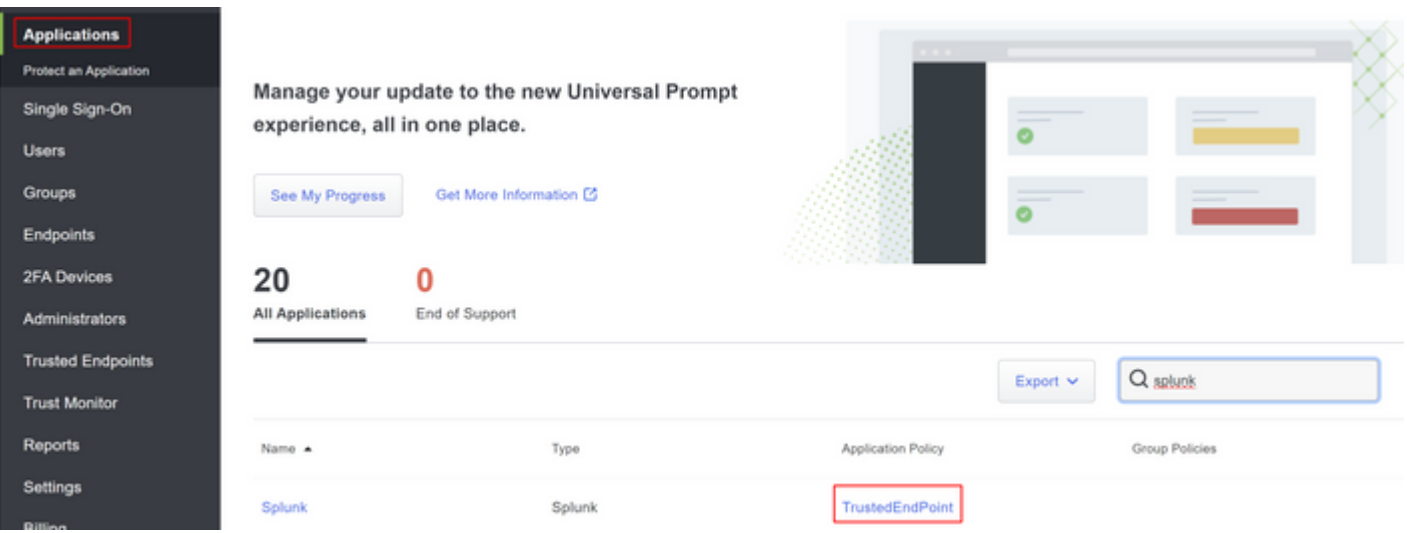

#### **Configure a política para detectar um dispositivo confiável**

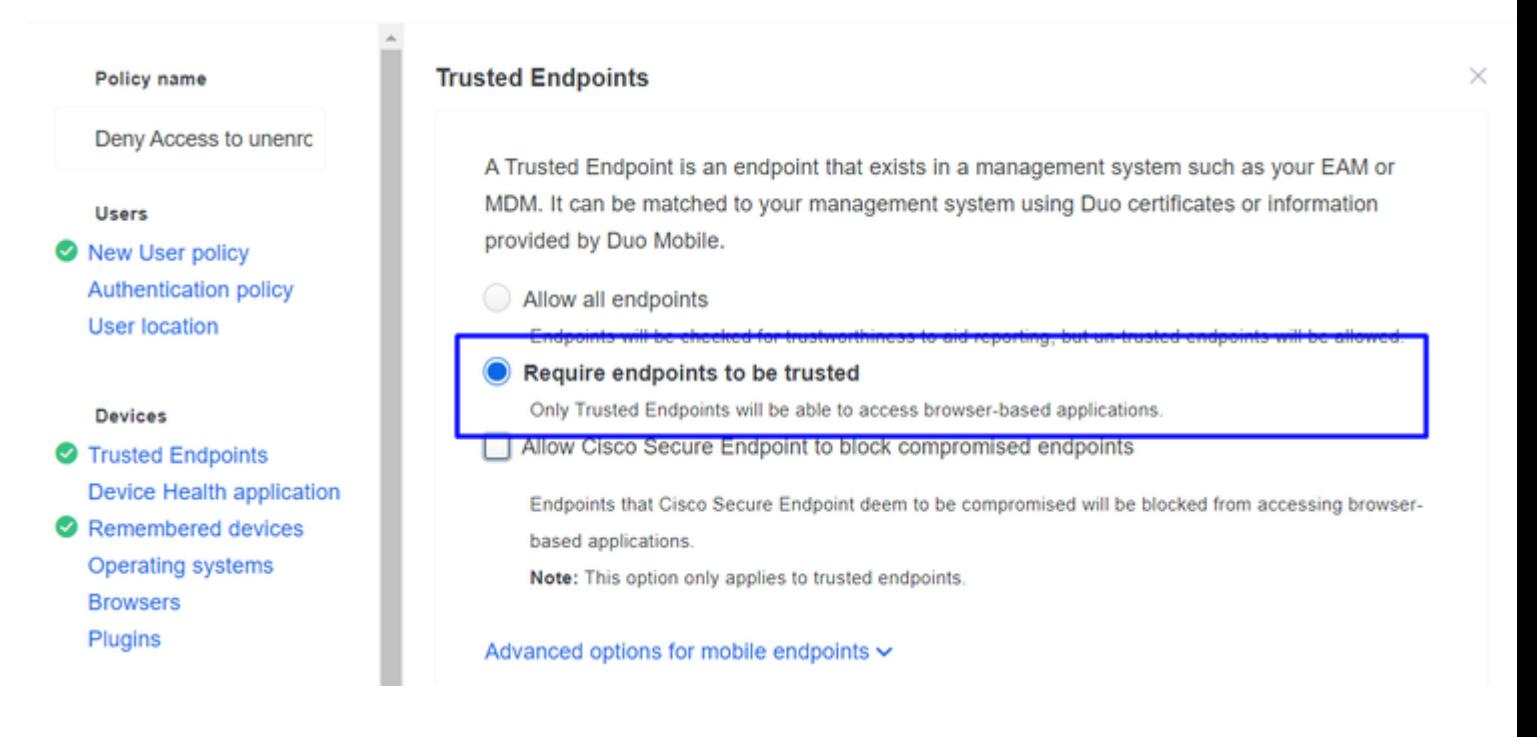

#### **Testar Máquinas Confiáveis**

#### **Computador com Integridade de Dispositivo Duo e ingressou no domínio**

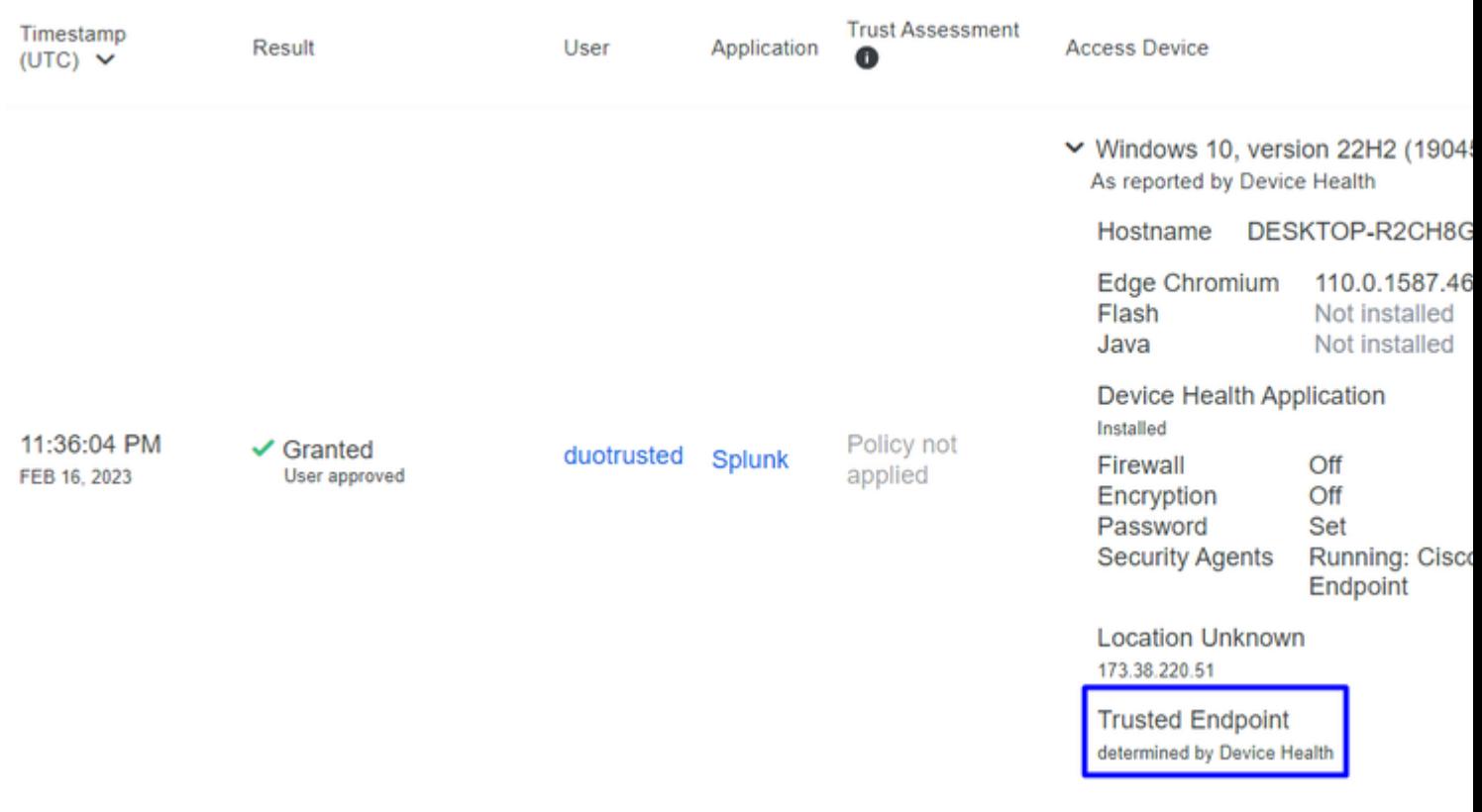

**Computador fora do domínio sem Integridade de Dispositivo Duo**

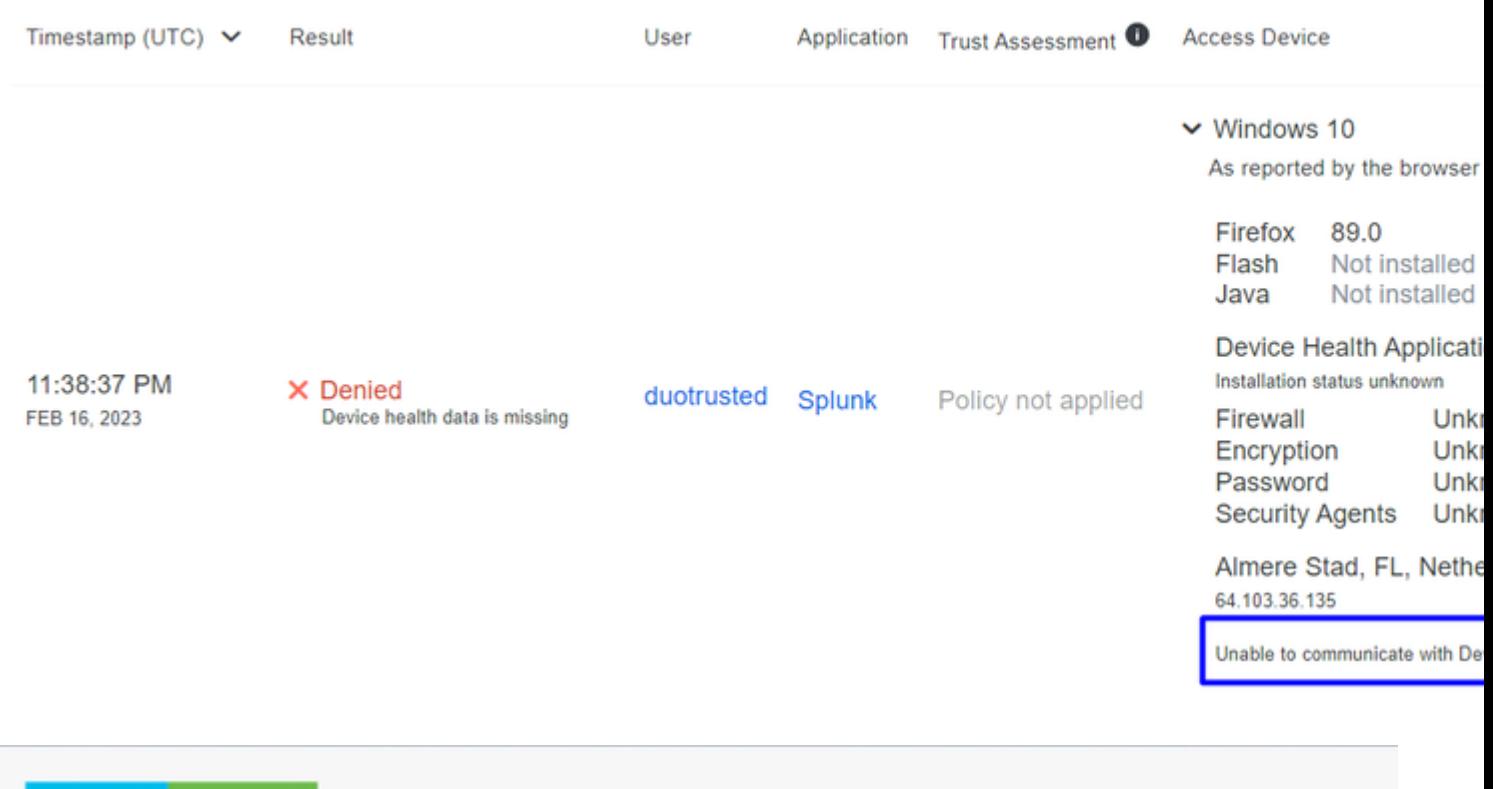

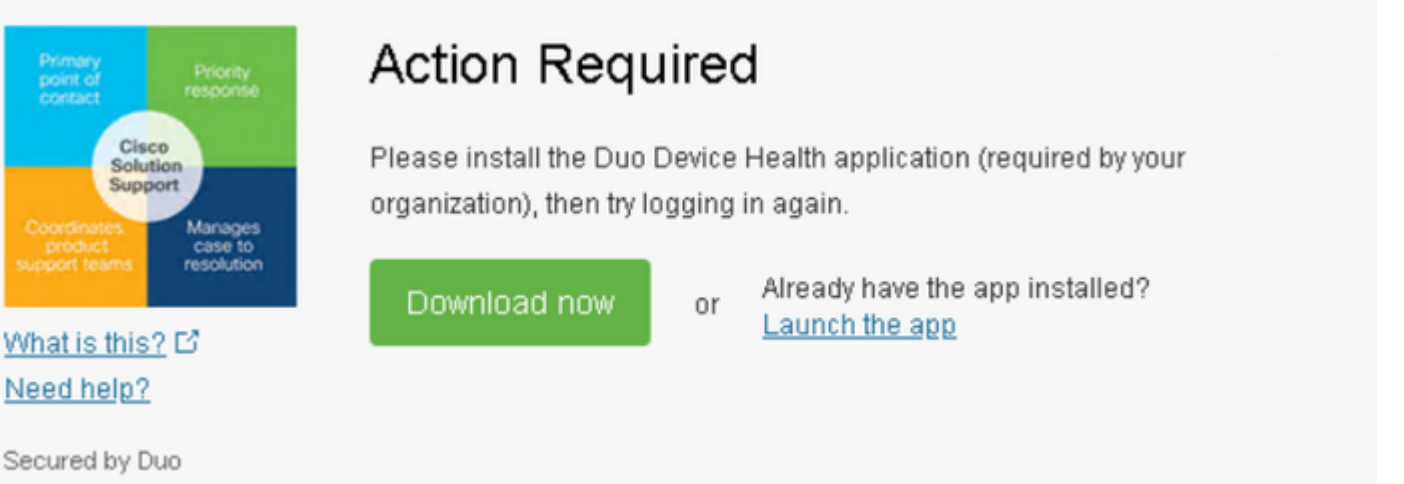

#### **Computador fora do domínio com Integridade de Dispositivo Duo**

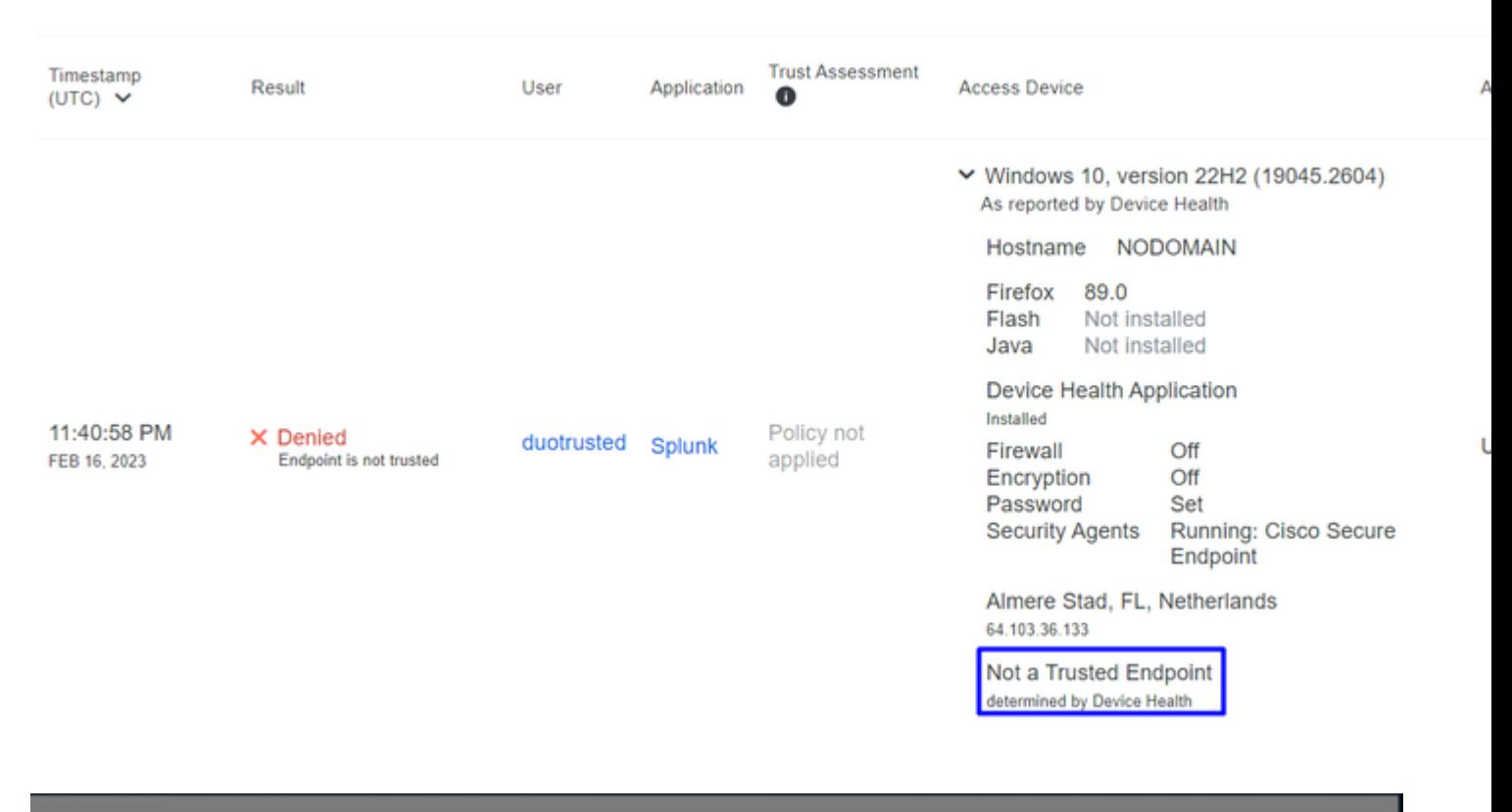

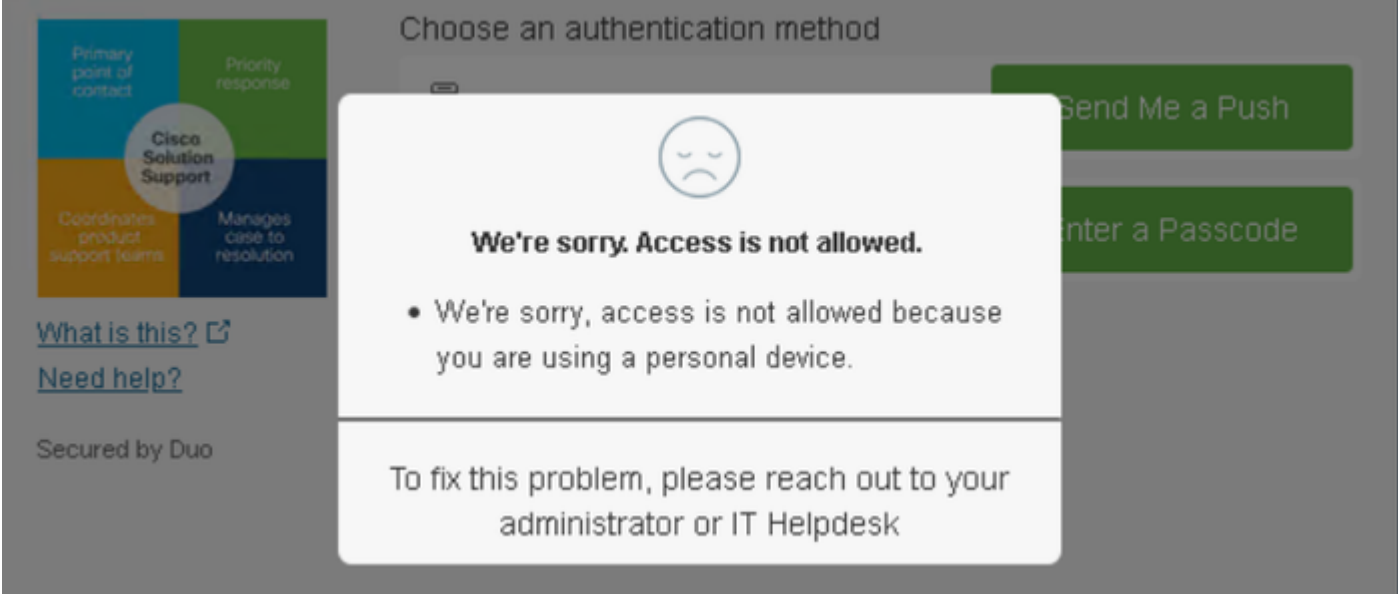

## **Configurar a Política para o Cisco Secure EndPoint**

Nessa configuração de política, configure o dispositivo já confiável para atender aos requisitos sobre ameaças que podem afetar seu aplicativo, caso um dispositivo seja infectado ou se alguns comportamentos marcarem essa máquina com **suspicious artifacts** or Indicators of Compromise, você pode bloquear o acesso da máquina aos aplicativos protegidos.

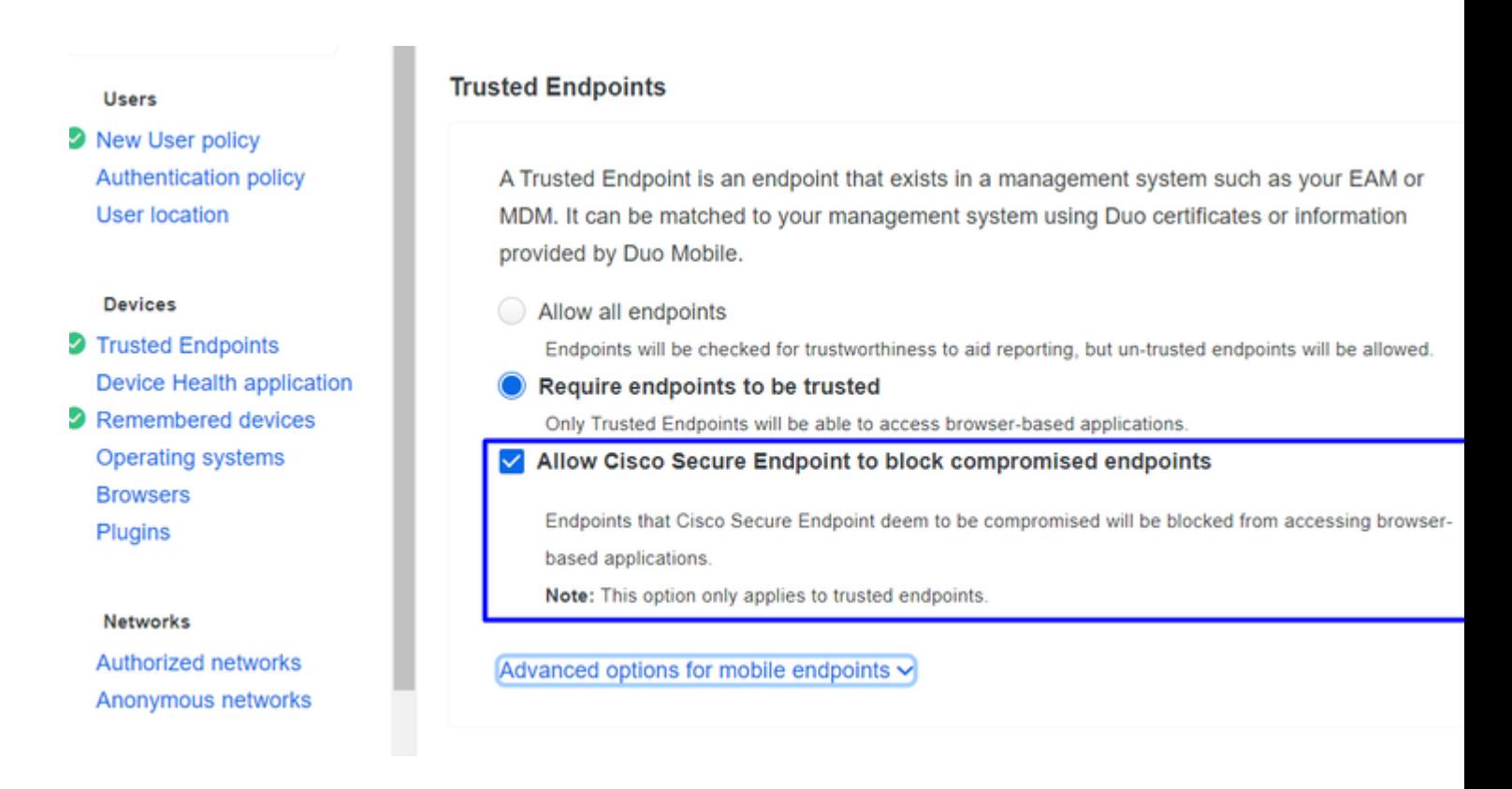

#### **Teste as máquinas confiáveis com o Cisco Secure EndPoint**

#### **Máquina sem o Cisco Secure Agent instalado**

Nesse caso, a máquina pode ser aprovada sem a verificação do AMP.

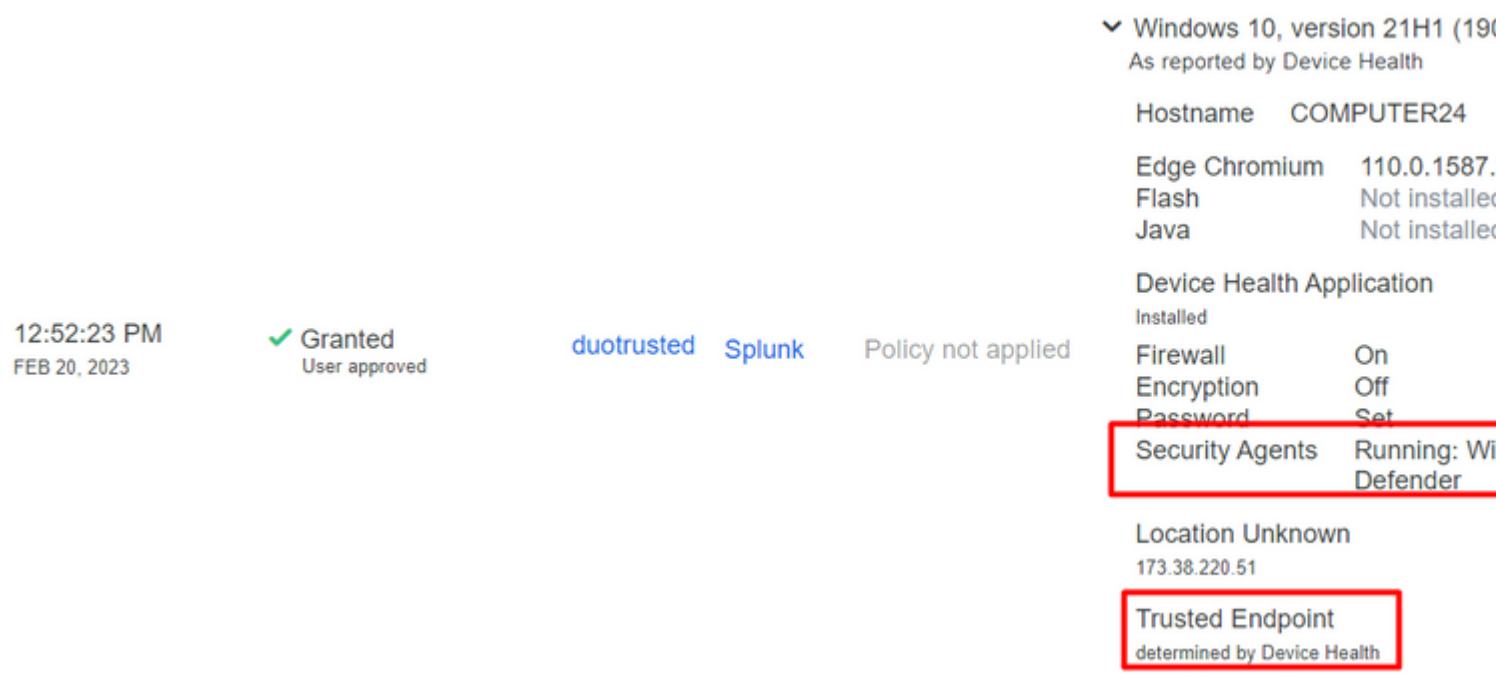

Se desejar ter uma política restritiva, você poderá configurá-la para ser mais restritiva se modificar a Device Health Application política de **Reporting** para **Enforcing.**

E adicionar Block Access if an EndPoint Security Agent is not running.

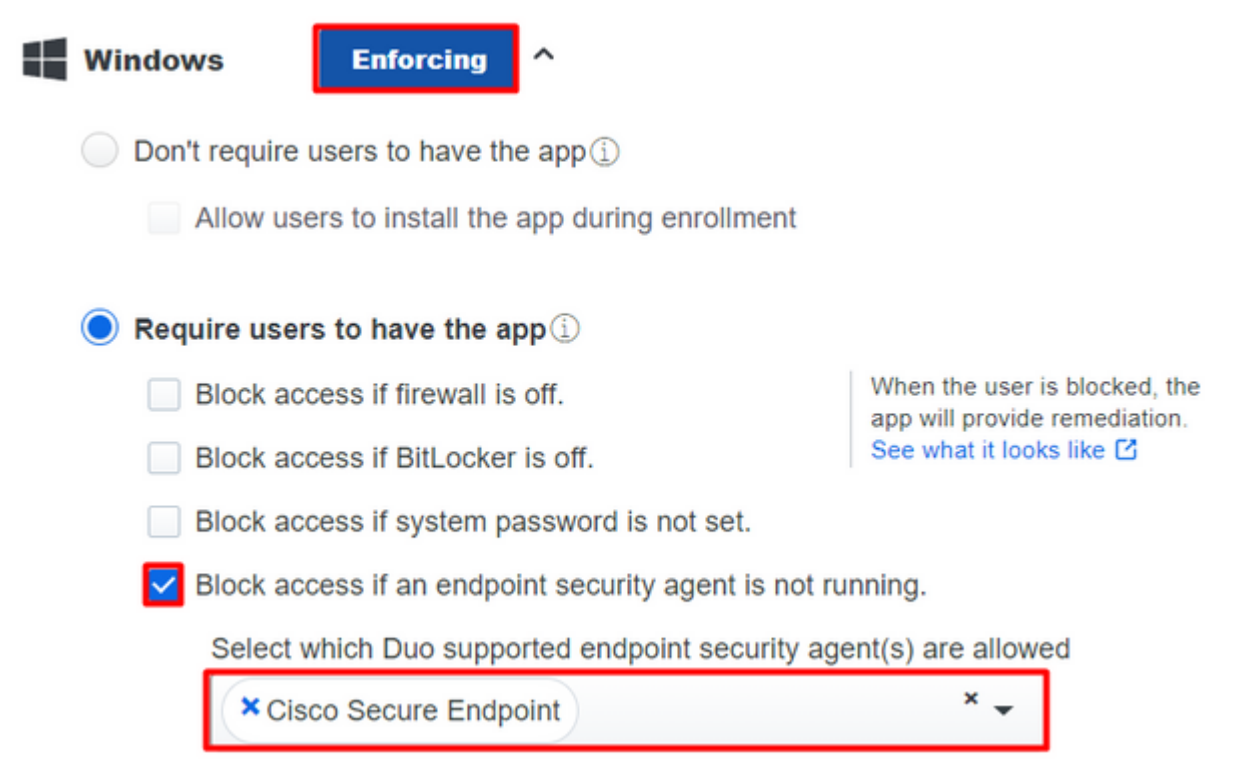

#### **Computador sem infecção**

Com uma máquina, sem infecção, você pode testar como o Duo com Cisco Secure EndPoint funciona para trocar informações sobre o status da máquina e como os eventos são mostrados nesse caso no Duo e no Cisco Secure EndPoint.

Se você verificar o status da sua máquina no Cisco Secure EndPoint:

Navigate to **Management** > **Computers**.

Quando você filtra sua máquina, pode ver o evento disso e, nesse caso, pode determinar se a sua máquina está limpa.

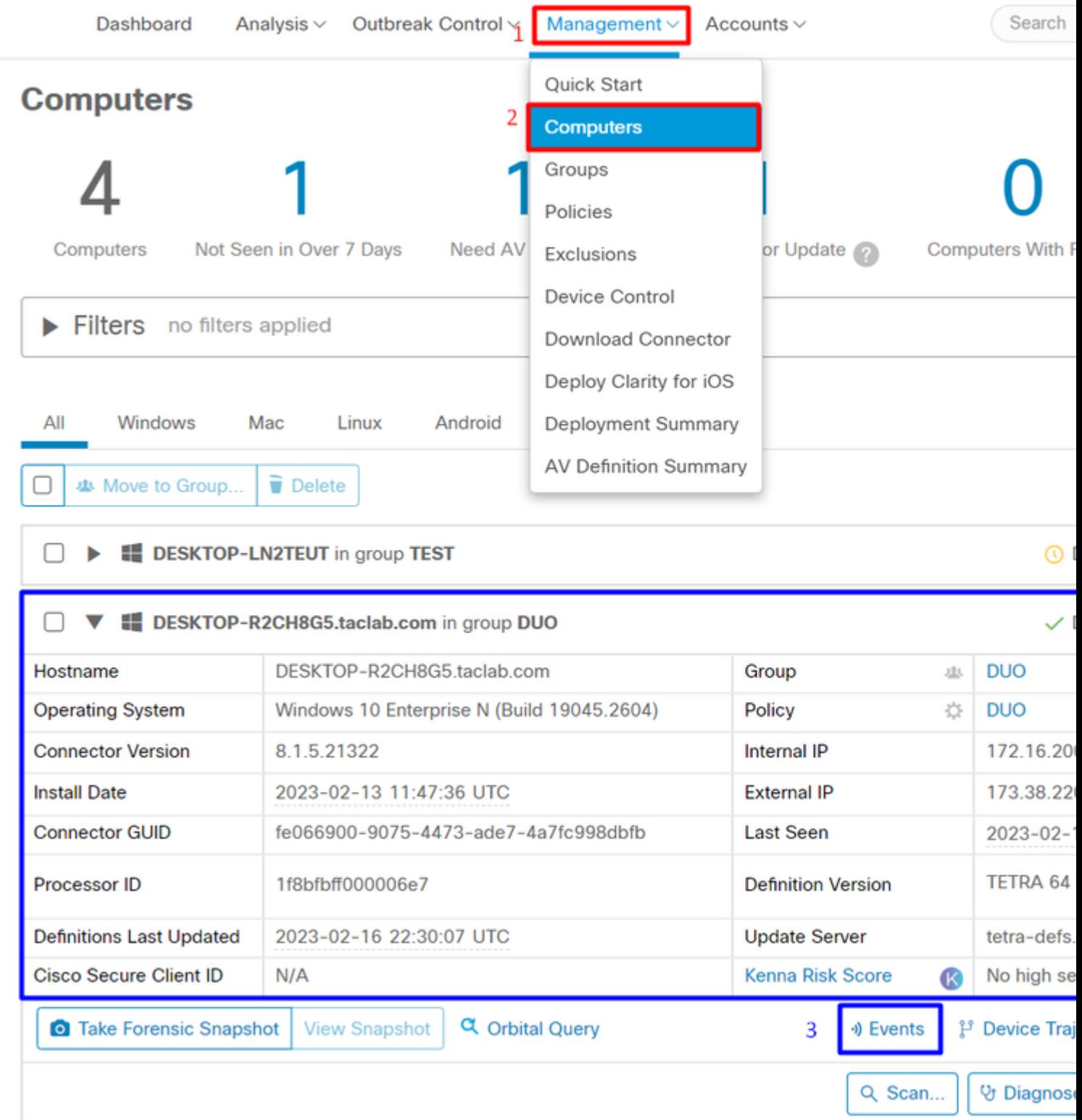

Você pode ver que não há detecção para o seu dispositivo, e também está em um status de limpo, o que significa que sua máquina não está em triagem para participar.

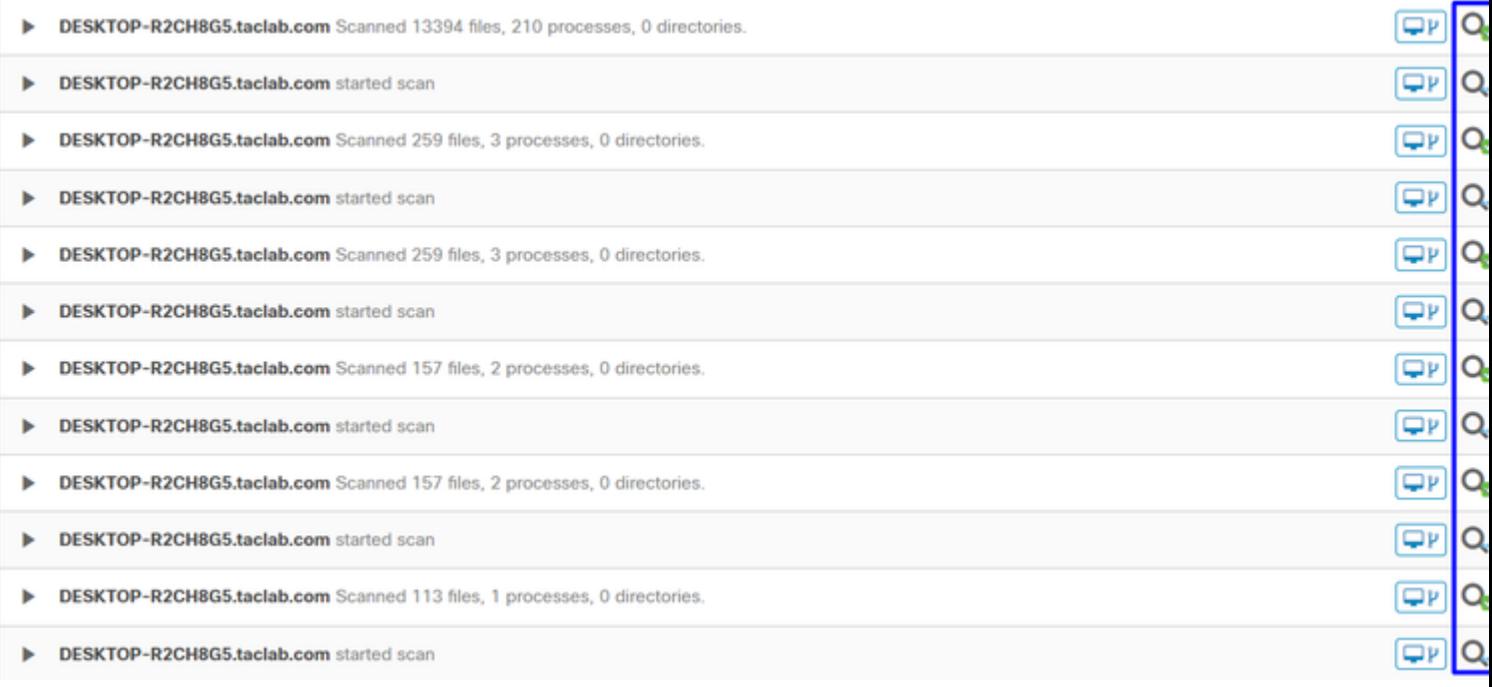

#### É assim que o Duo classifica essa máquina:

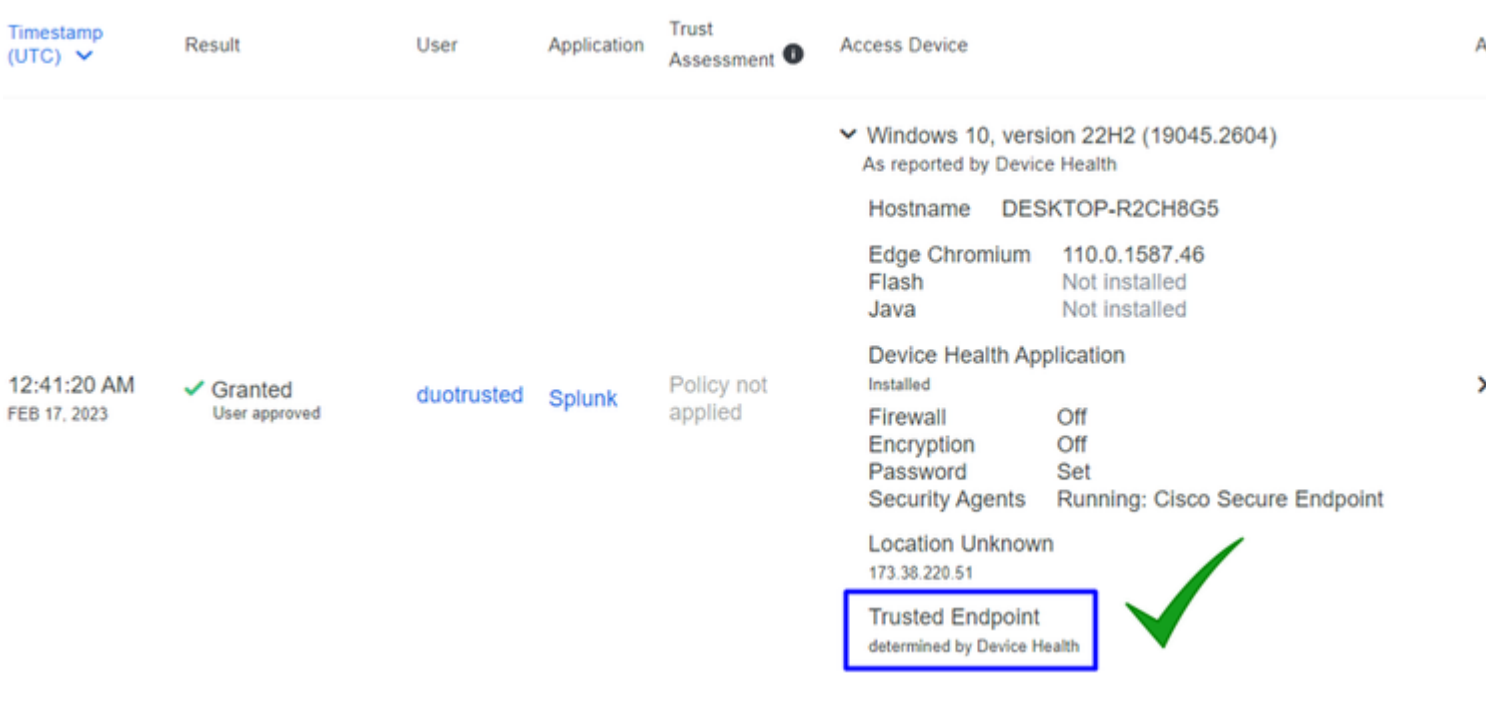

A máquina mantém o trusted rótulo.

O que acontece se a mesma máquina for infectada por um Malicious Actor, tiver tentativas repetitivas de infecção, ou Indicators of Compromise alertas sobre esta máquina?

#### **Computador com infecção**

Para tentar usar um exemplo de **EICAR** para testar o recurso, acesse <https://www.eicar.org/>e faça download de uma amostra mal-intencionada.

**Nota**: Não se preocupe. Você pode fazer o download do teste EICAR, ele é seguro e é apenas um arquivo de teste.

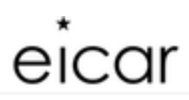

 $\alpha$ Content Board Privacy Policy **News** Imprint

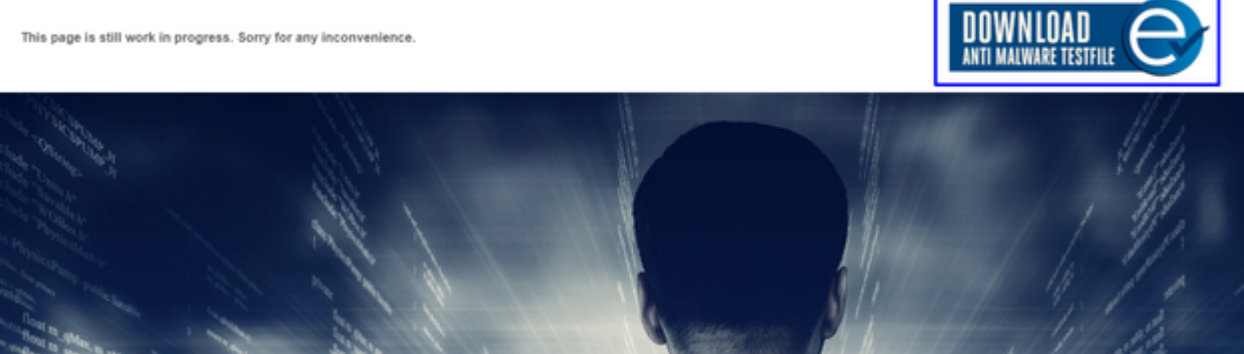

Role para baixo e vá até a seção e baixe o arquivo de teste.

## Download area using the secure, SSL enabled protocol HTTPS

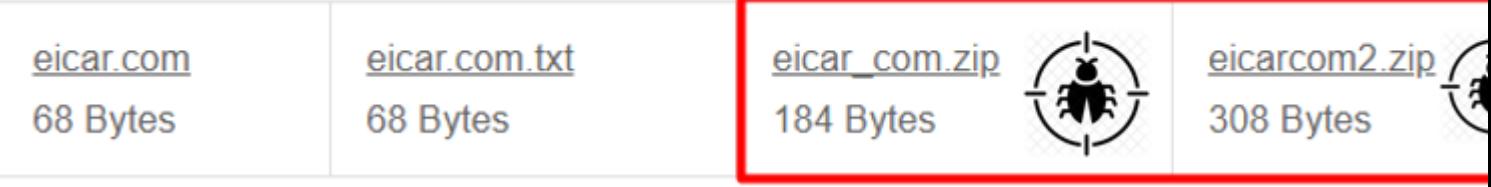

O Cisco Secure EndPoint detecta o malware e o coloca em quarentena.

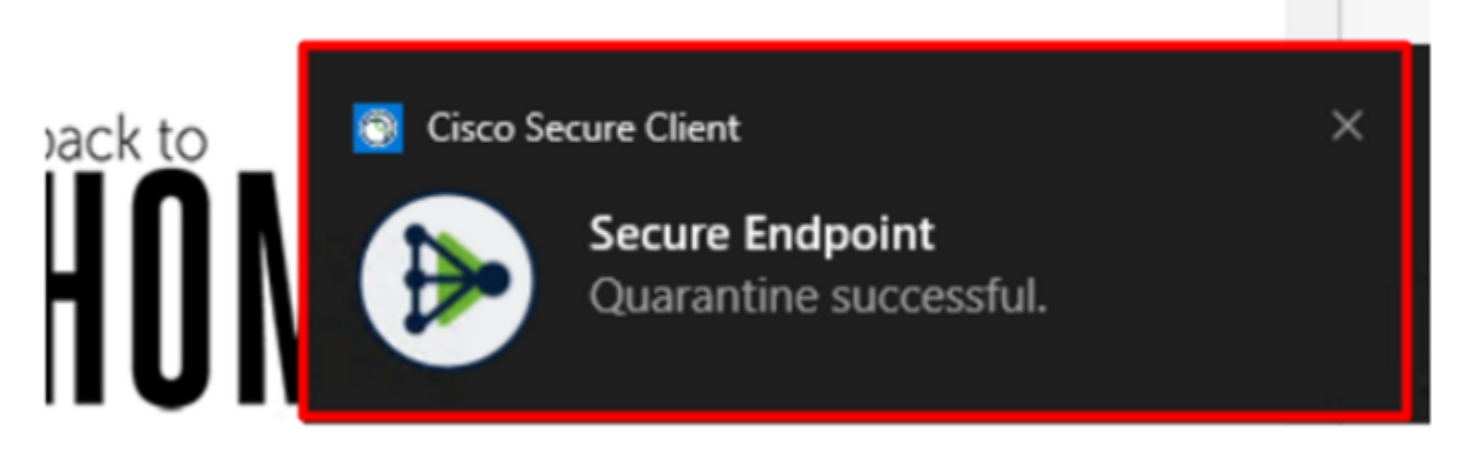

É assim que ele muda, como mostrado no painel Cisco Secure EndPoint Admin.

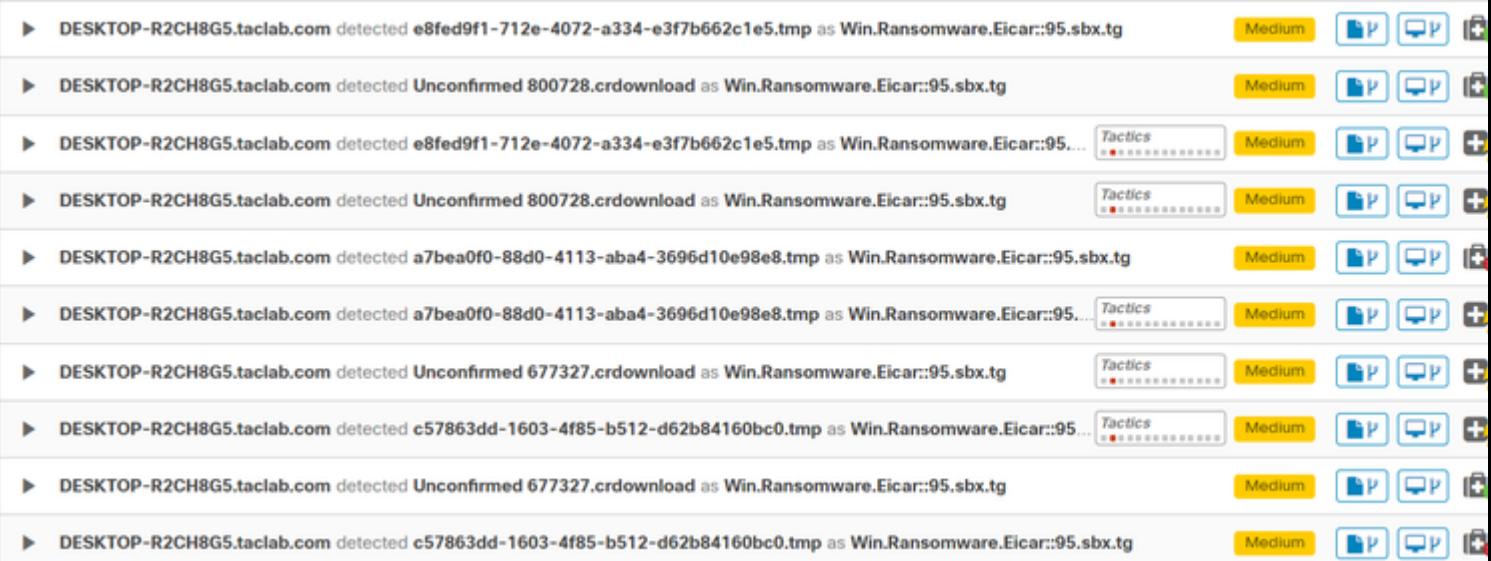

Você também tem a detecção do malware na máquina, mas isso significa que os endpoints são considerados para análise sob a triagem do Cisco Secure EndPoint no Inbox.

**Observação**: para enviar um endpoint para triagem, ele precisa ter várias detecções de artefatos ou comportamentos estranhos que ativam alguns Indicators of Compromise no endpoint.

Sob o comando Dashboard, clique no botão **Inbox**.

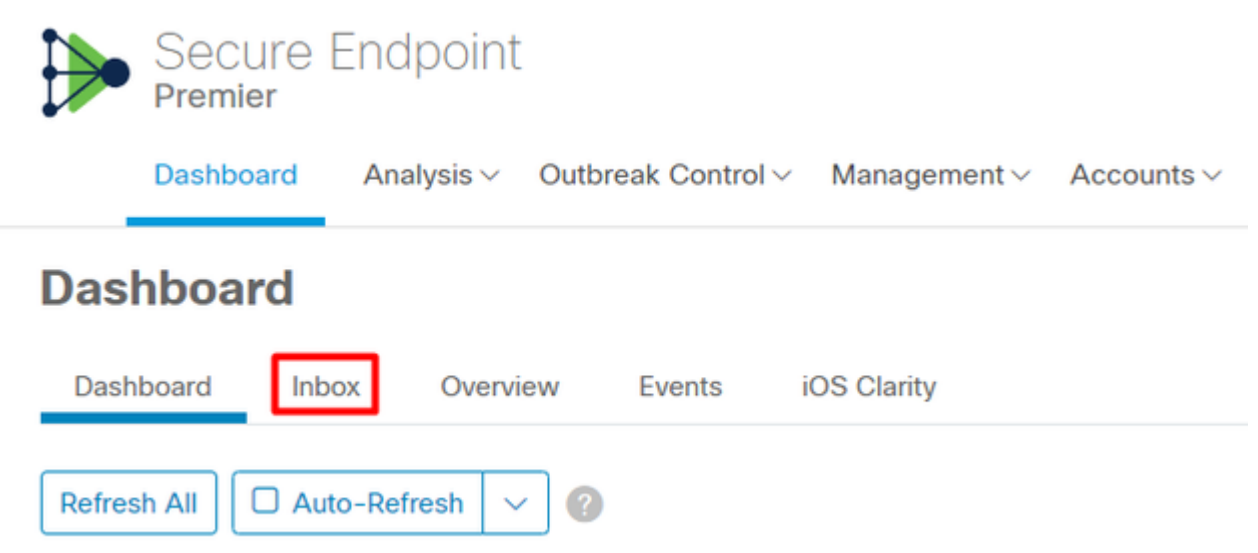

Agora você tem uma máquina que requer atenção.

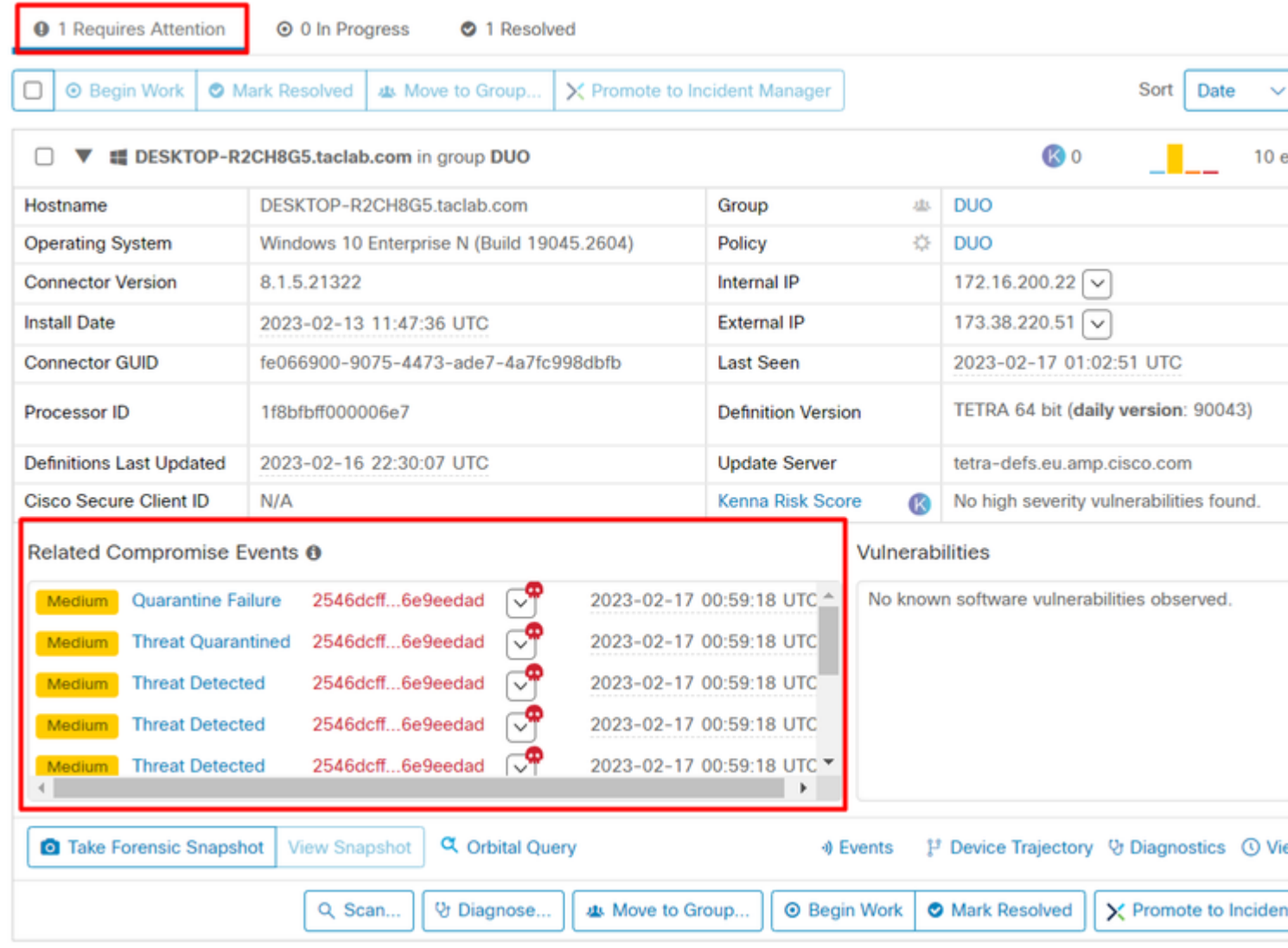

Agora, mude para Duo e veja qual é o status.

A autenticação é tentada primeiro para ver o comportamento depois que a máquina foi colocada no Cisco Secure EndPoint em Require Attention.

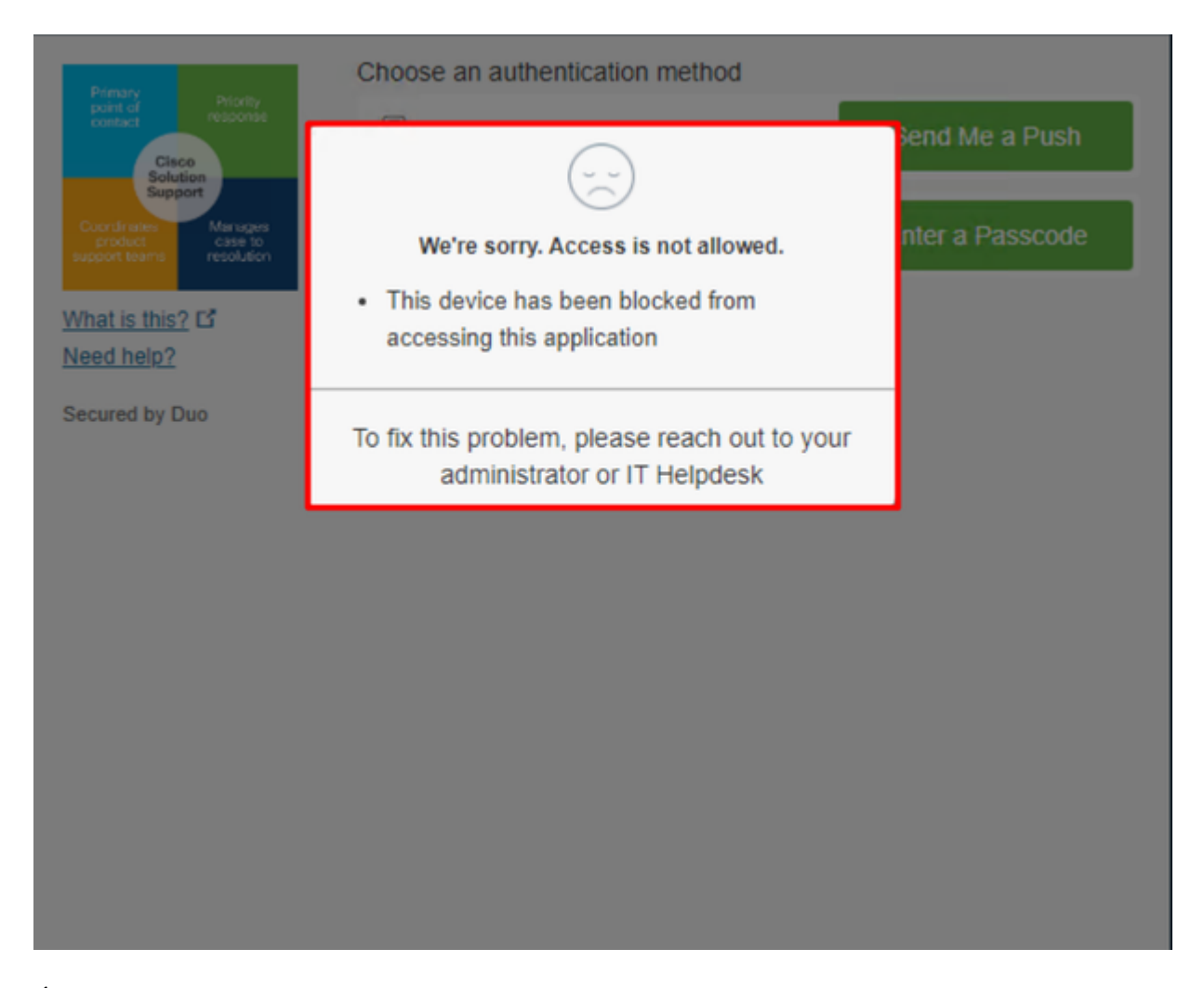

É assim que ele muda no Duo e como o evento sob eventos de autenticação é mostrado.

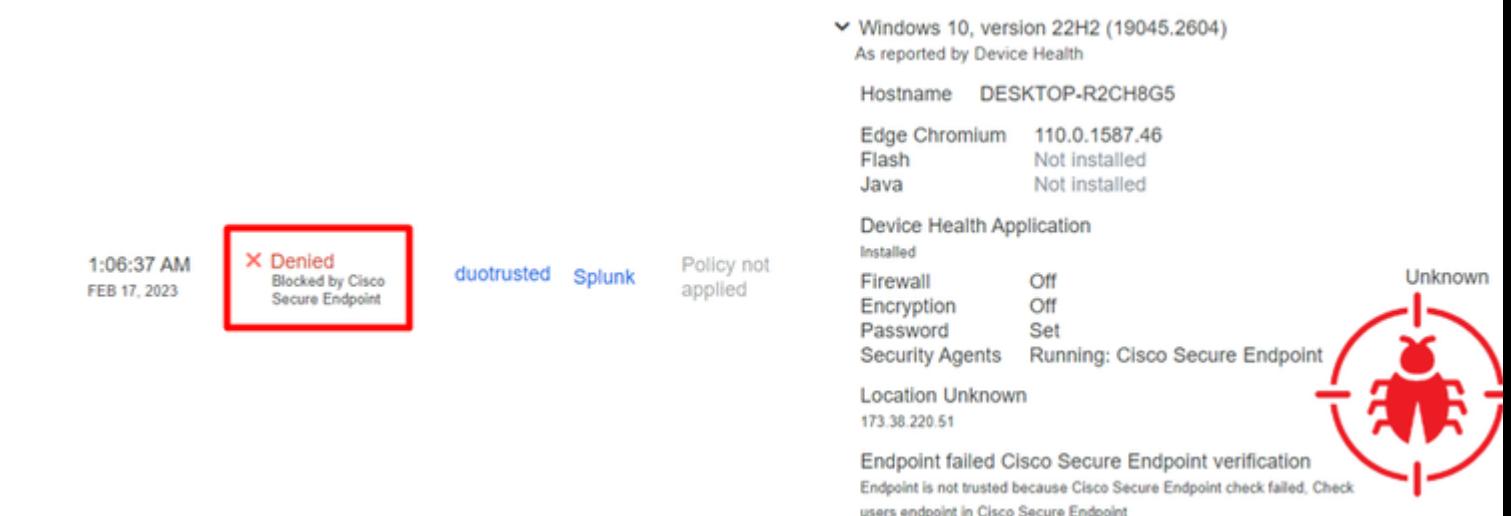

Seu computador foi detectado como não sendo um dispositivo de segurança para sua organização.

## **Permitir o acesso a uma máquina após revisão**

# **Triage**

# **REQUIRE ATTENTION**

The machine was detected with many malicious detections or active IOC which makes doubt about determine what to do with the alerts detected the status of the machine

# **IN PROGRESS**

**Cybersecurity Team checks the device to** and see how to proceed under triage status

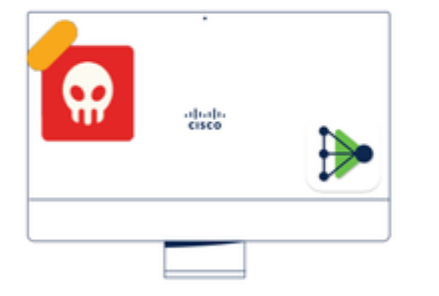

A thorough analysis was conducted on the machine, and it was found that the malware did not execute due to the intervention of Cisco Secure Endpoint. Only traces of the malware were detected, enabling the Cybersecurity Engineers to incorporate the identified indicators of compromise into other security systems to block the attack vector through which the malware was downloaded.

# Machine on triage status in **Cisco Secure Endpoint**

Após a verificação no Cisco Secure EndPoint e por seu especialista em segurança cibernética, você pode permitir acesso a esta máquina para seu aplicativo no Duo.

Agora, a questão é como permitir o acesso novamente ao aplicativo protegido pelo Duo.

Você precisa entrar no Cisco Secure EndPoint e em sua Inbox, marque este dispositivo como **resolved** para permitir o acesso ao aplicativo protegido pelo Duo.

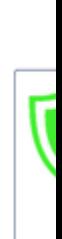

TI

m

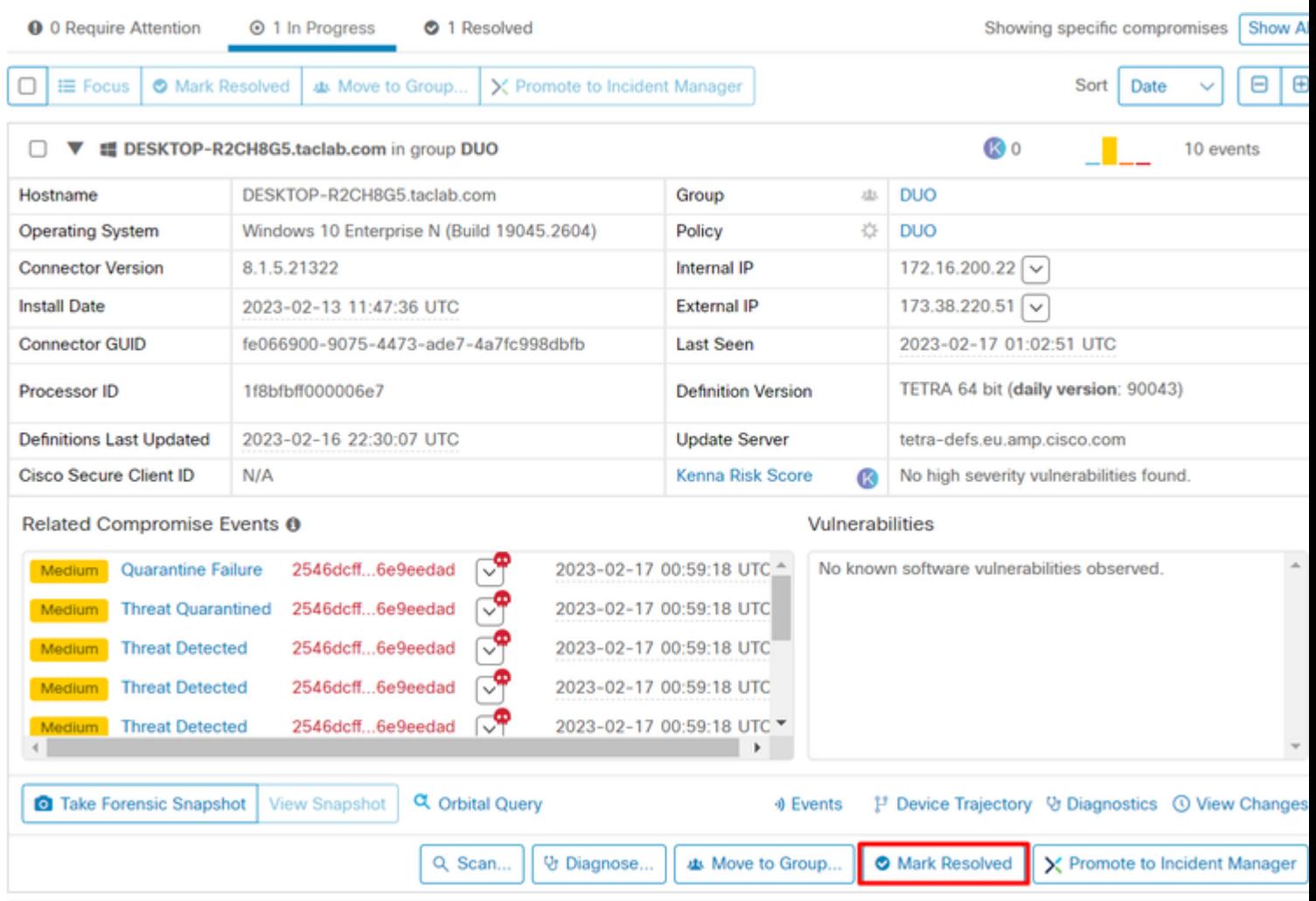

Depois disso, você não tem a máquina com o status attention required. Isso mudou para resolved status.

**O** 0 Require Attention **⊙** 0 In Progress 2 Resolved

. and

u.

Em poucas palavras, agora você está preparado para testar novamente o acesso ao nosso aplicativo protegido pelo Duo.

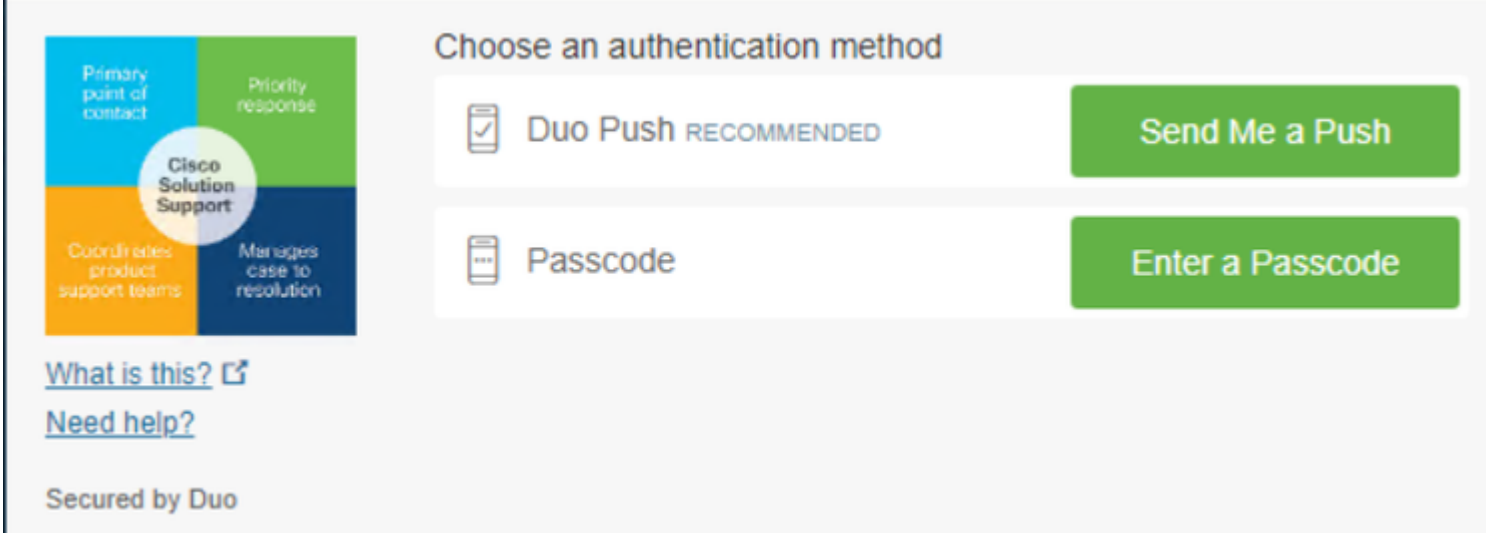

#### Agora você tem permissão para enviar o envio por push para o Duo e está conectado ao aplicativo.

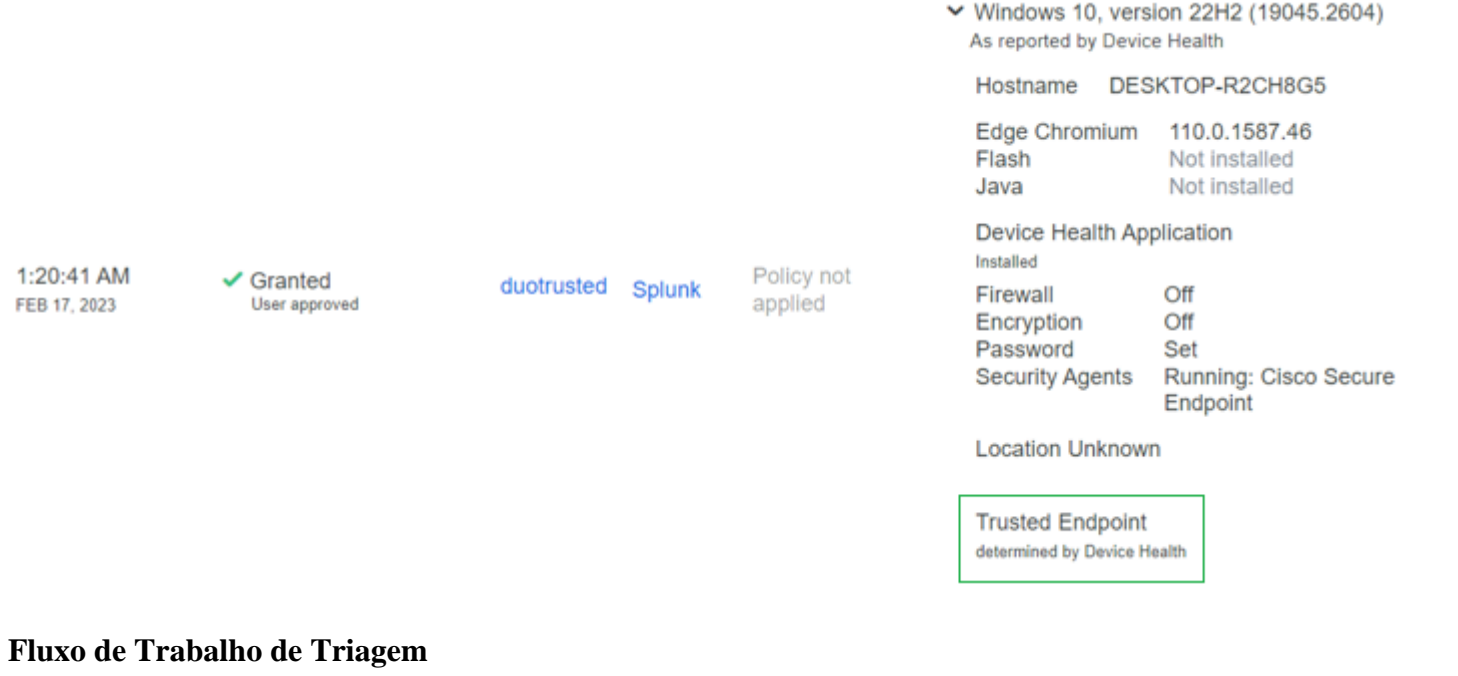

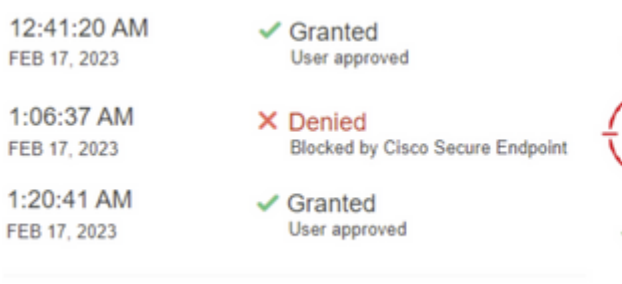

1. The machine is in the first stage without infection.

2. The machine is in the second stage, some malicious ar some suspicious indicators of compromise are detected

 $\mathbf{\hat{}}$ 

3. The machine was detected safely by the Cybersecurity Team, and now was removed from the triage in Cisco Sec

## Sobre esta tradução

A Cisco traduziu este documento com a ajuda de tecnologias de tradução automática e humana para oferecer conteúdo de suporte aos seus usuários no seu próprio idioma, independentemente da localização.

Observe que mesmo a melhor tradução automática não será tão precisa quanto as realizadas por um tradutor profissional.

A Cisco Systems, Inc. não se responsabiliza pela precisão destas traduções e recomenda que o documento original em inglês (link fornecido) seja sempre consultado.